#### **Комплексная оценка успеваемости студента.**

### 1. Войдите в курс и заходим в тест.

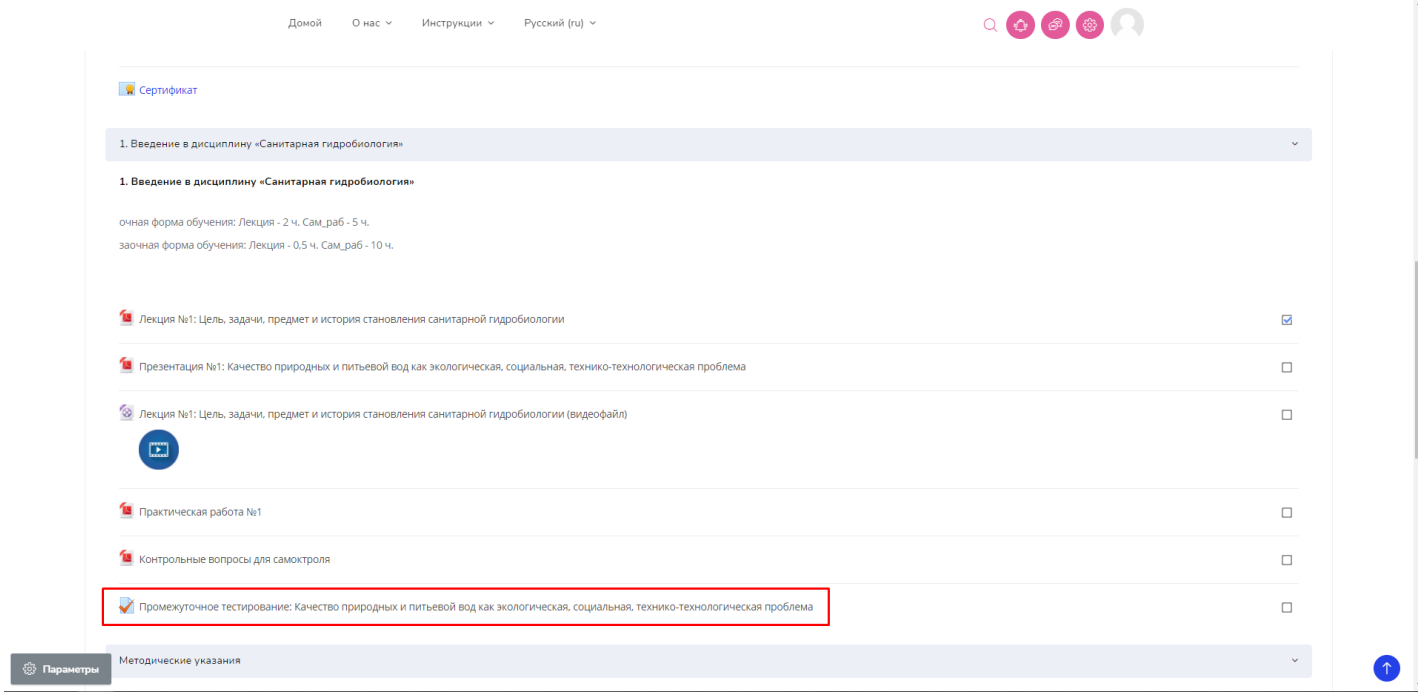

2. Нажимаем на «Попытки» (если хотя бы один пользователь прошел тестирование).

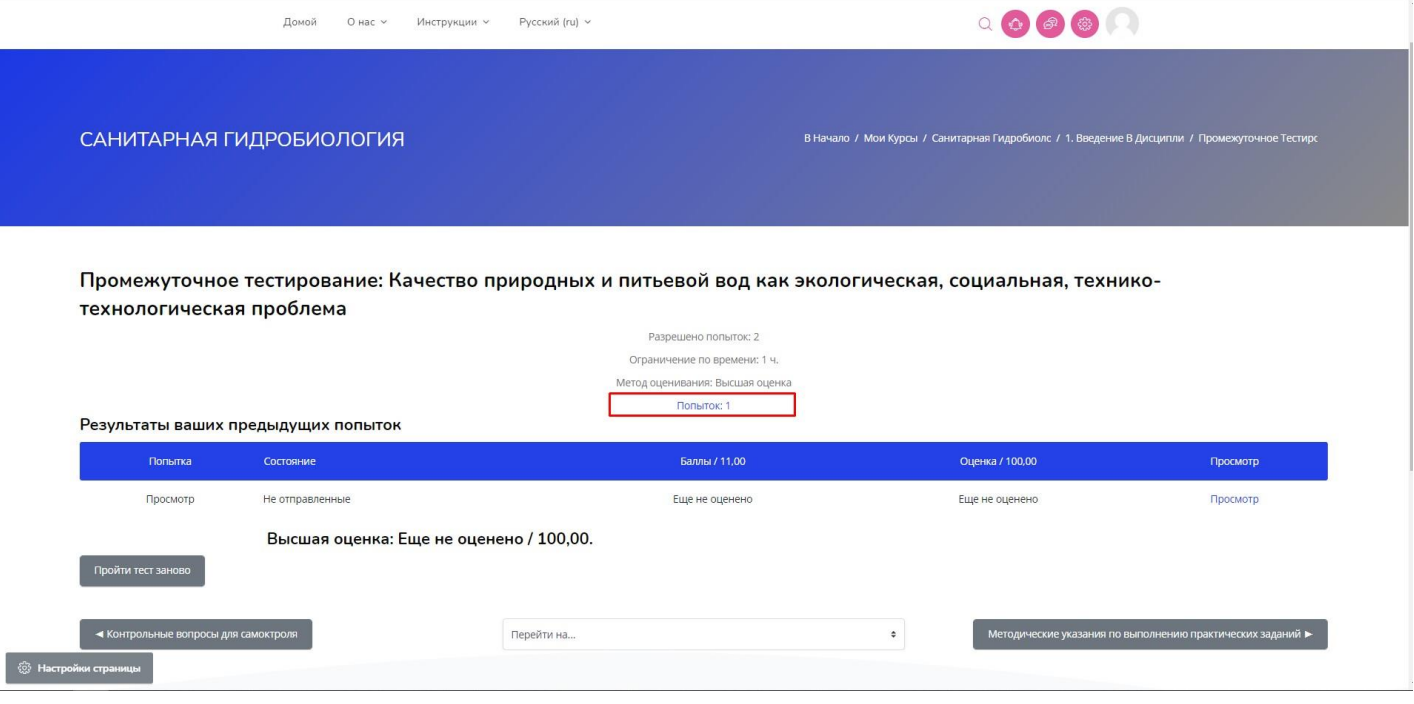

2.1. Здесь Вы можете увидеть все попытки студентов по сдаче теста. При необходимости, Вы можете переоценить или удалить попытки.

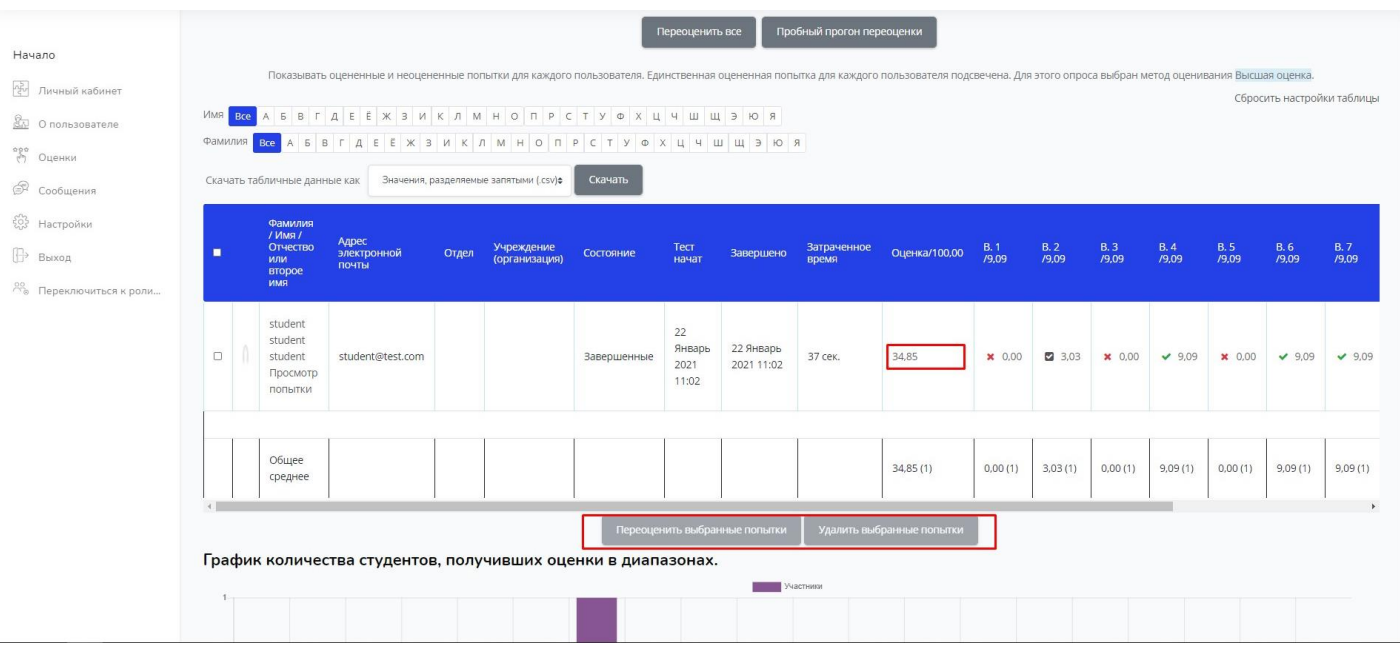

## 2.2. Ниже располагаются статистические данные о прохождении теста.

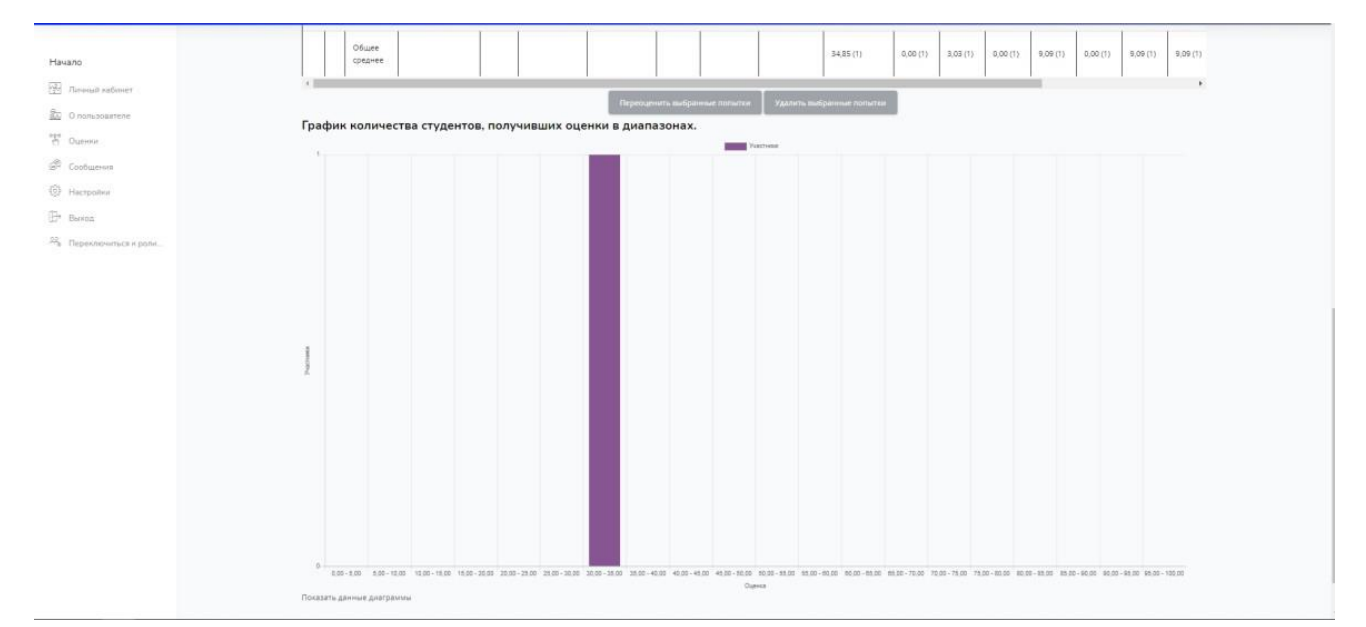

#### 3. Рекомендуем установить даты тестирования в соответствии с расписанием занятий.

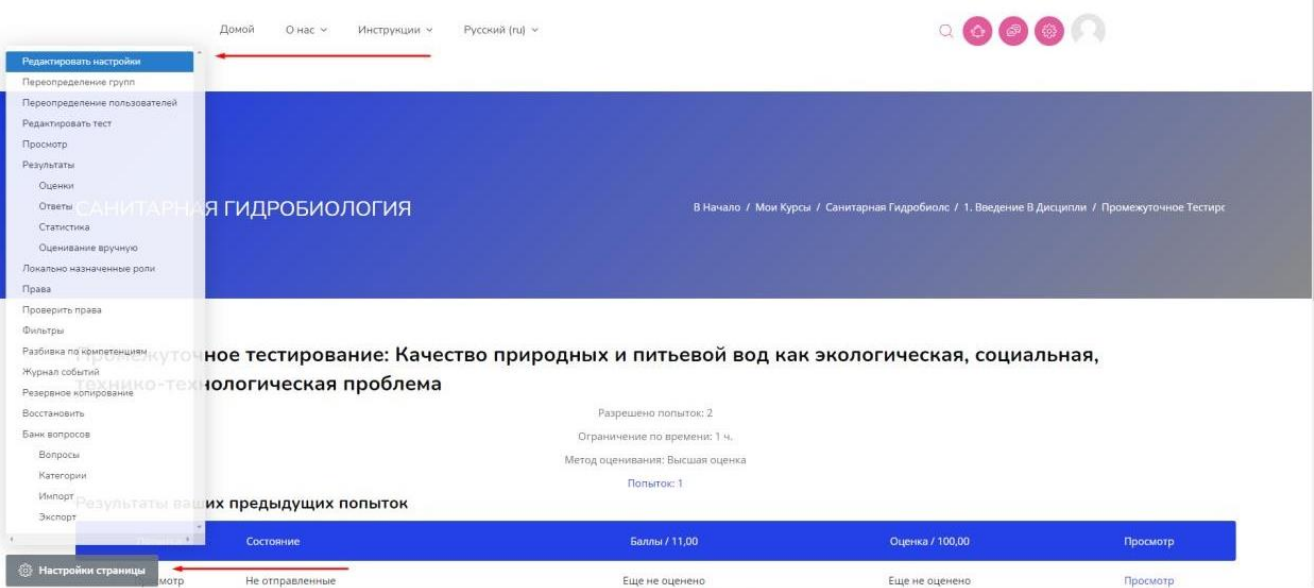

## Перейдите во вкладке «Синхронизация».

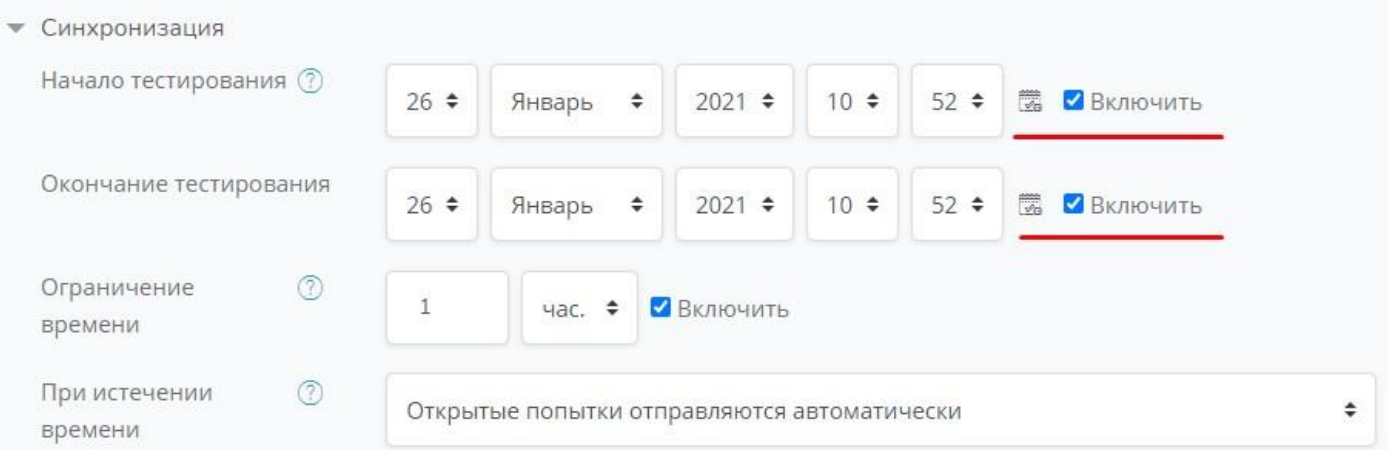

# 3.1 Для изменения количества попыток прохождения теста перейдите во вкладку «Оценки»

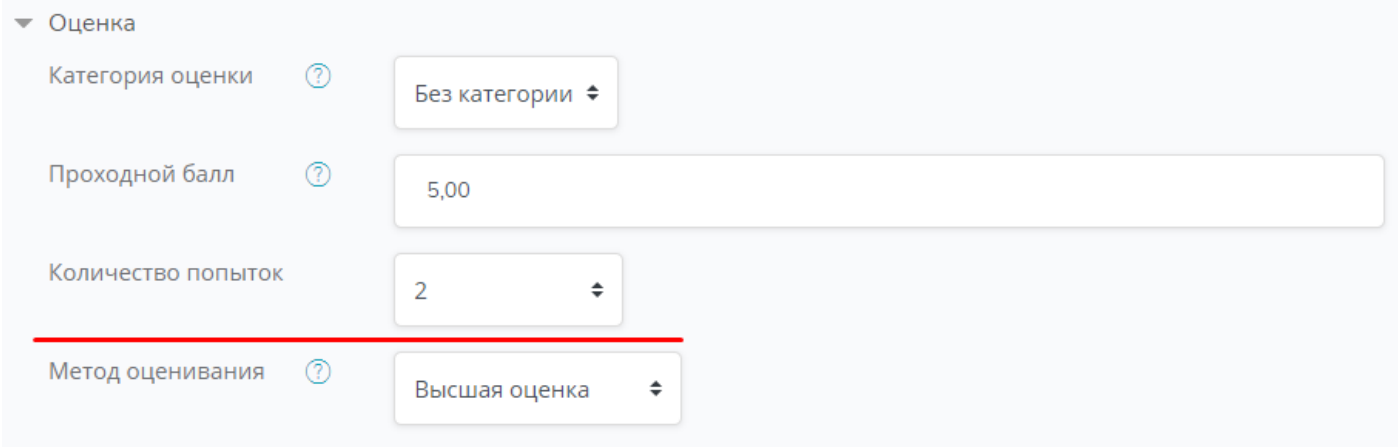

## 4. Перейдите во вкладку «Оценки».

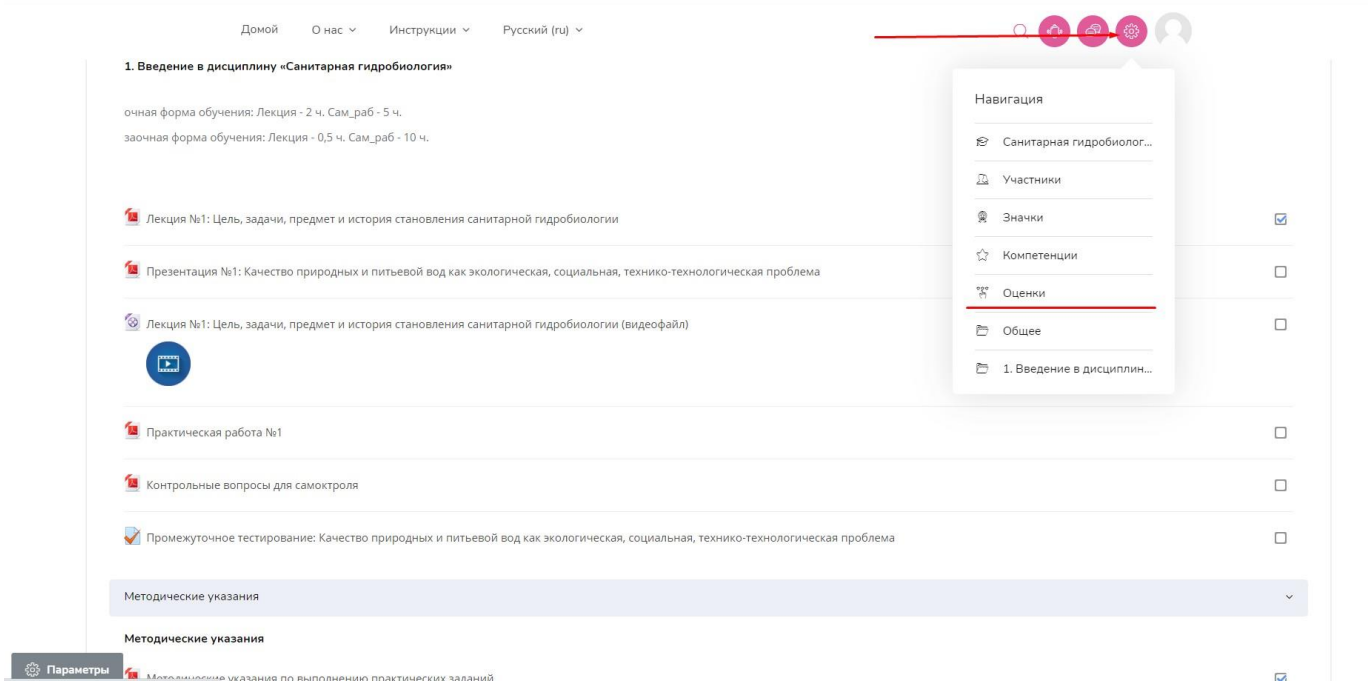

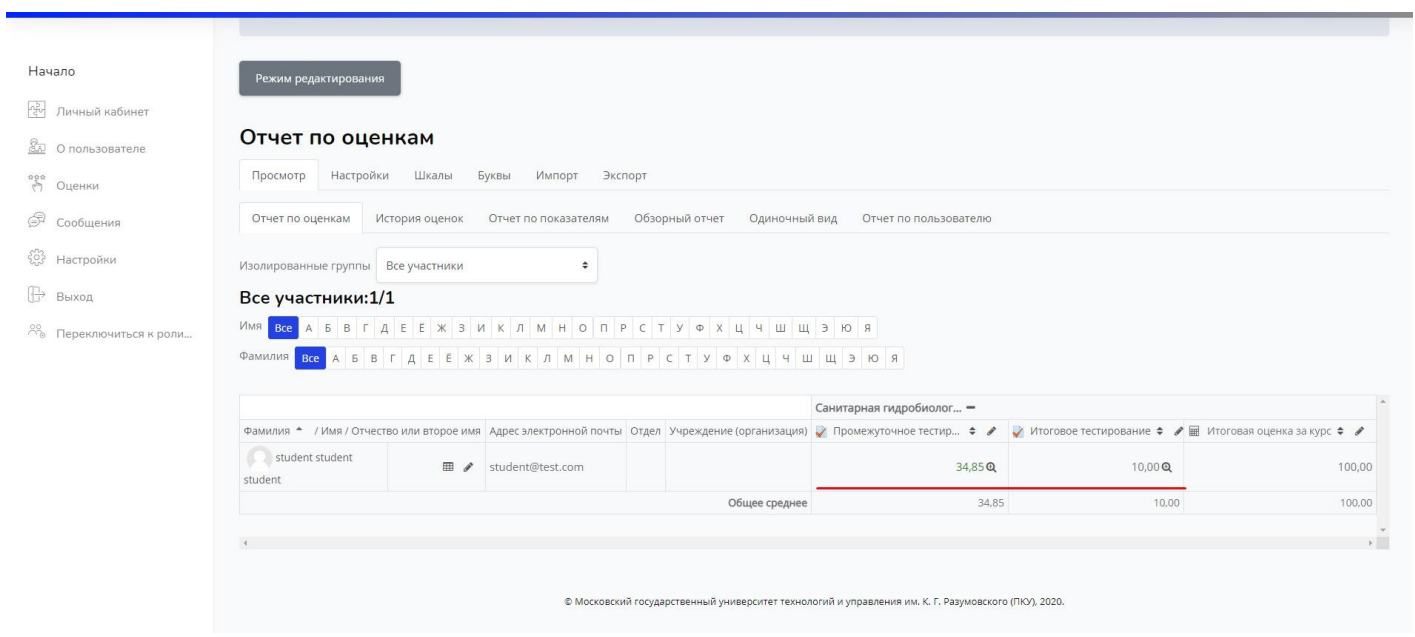

4.2. Если на курсе большой поток с множеством групп, то можно выбрать фильтр и выделить интересующую Вас.

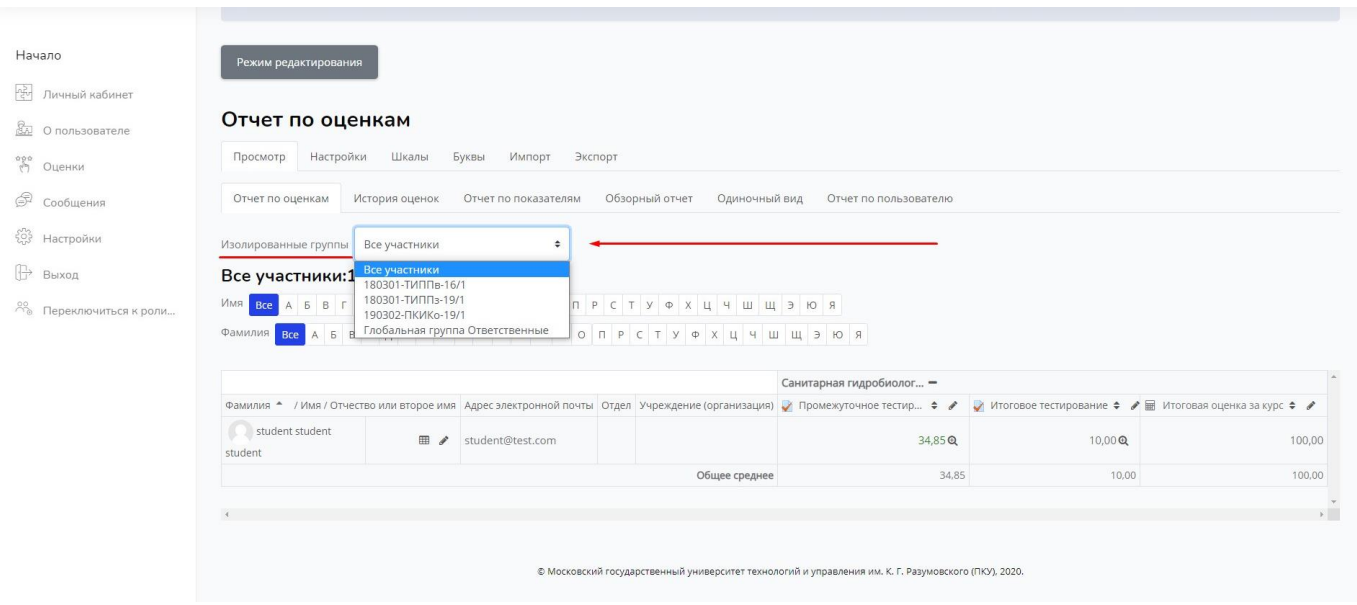